## Electronic Reporting of Subpart S Modified Method 26A data with the ERT:

Within 40 CFR 60, Subpart S, except for modification specified in the subpart, Method 26A is to be used to determine chlorine concentration in the vent stream.

The ERT does not calculate ppm by titration, lb/ODT, or the efficiency limits that are required; these data may be submitted electronically by attaching a spreadsheet to the ERT. Process data, field data and lab data should also be included, and likewise a complete test report should also be attached to the ERT.

## **How to create the ERT file with the Modified Method 26A data:**

Since the Modified Method 26A procedure in Subpart S is not an isokinetic method, only the first point data (point, end time, Gas meter, Delta P, Orifice PresAct, Stack Temp, DryGasInlet and DryGasOutlet) and the ending point data must be entered into the point data tab. No lab data is able to be entered since the calculation is a titration in ppm. In lieu of that, simply attach the lab report, field data sheets and process data (tons ODP) to the ERT file.

NOTE: WHEN TRYING TO CREATE AN ERT SUBMISSION PACKAGE FILE BE SURE THE .ACCDB FILE IS LOCATED ON THE LOCAL DRIVE.

Also, the ERT SUBMISSION PACKAGE FILE has a minimum size limit; if attachments are not included, the file may not be large enough to create a zip file. It is recommended to attach the complete stack test report as a .pdf file in addition to the associated Excel spreadsheets, lab report and production data.

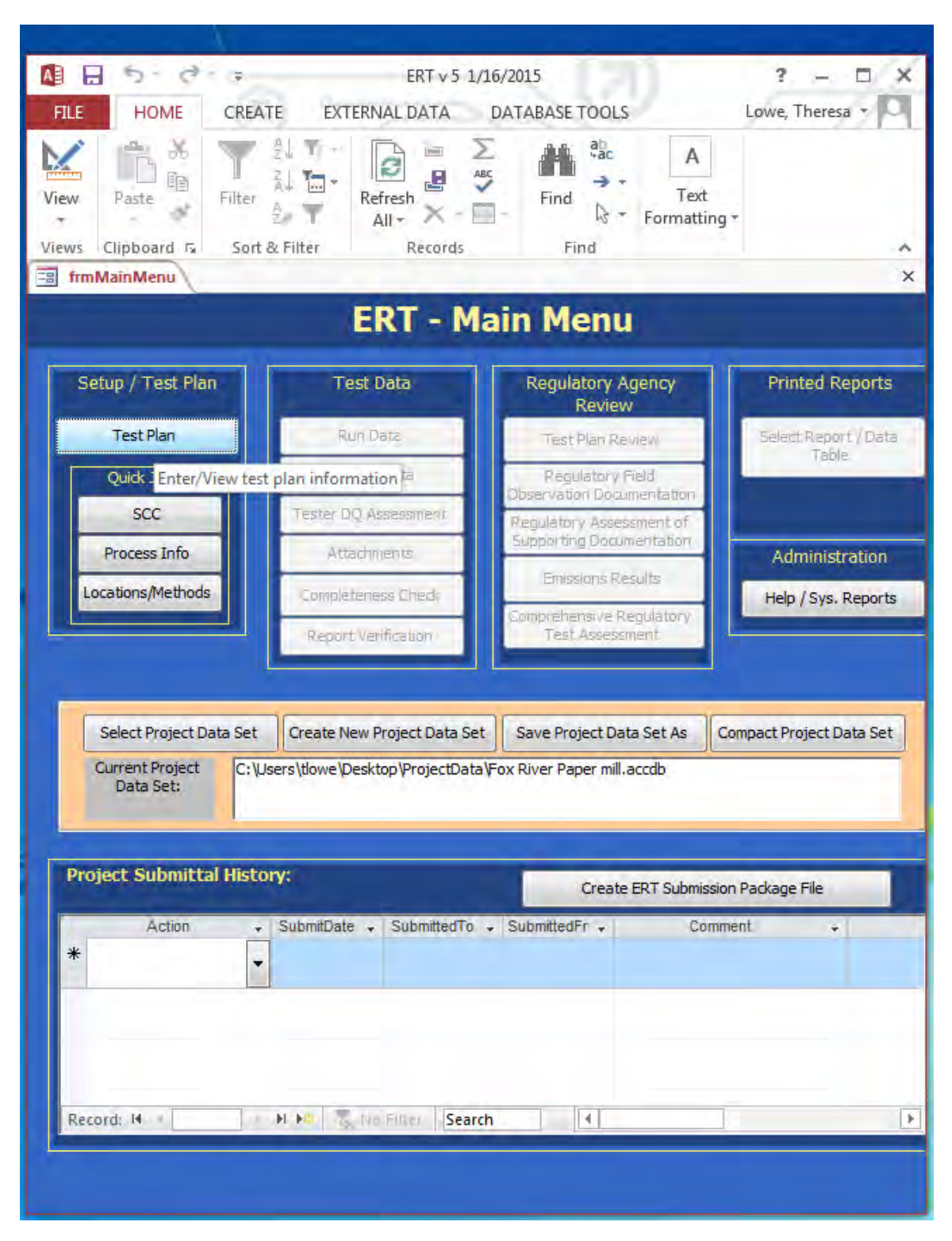

1. After opening up ERT Version 5.0, the ERT – Main Menu will appear. Most buttons in menu will be inactive. In the middle section, click on the Select Project Data Set button. Upload a project data set (access database). Once project data set is uploaded, the test plan needs to be completed

2. Under the Setup / Test Plan area go down and click on the Locations/Methods button. A Test Plan page will appear with the Location/Methods tab open.

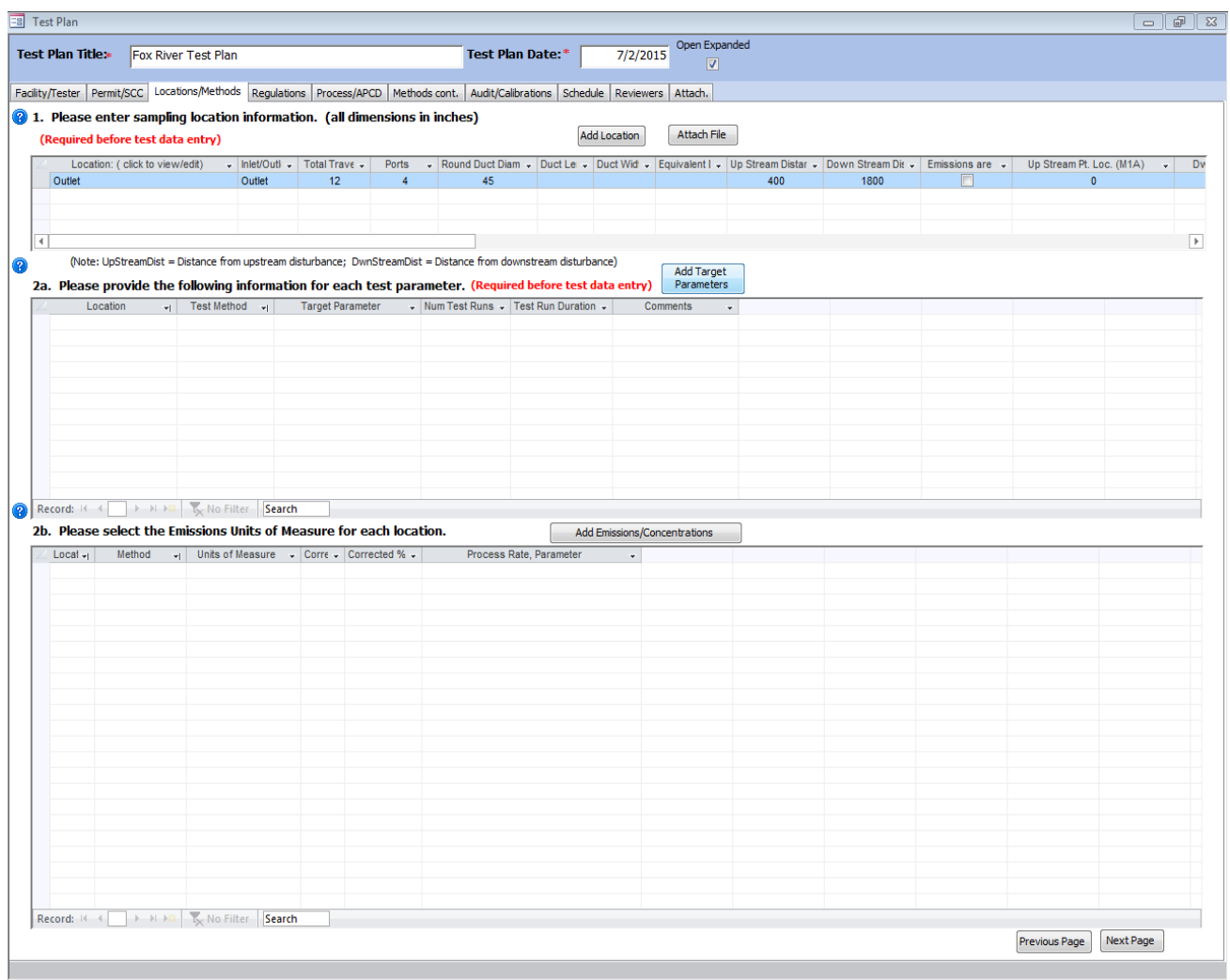

3. Under 2a. Select Add Target Parameters. Select Location, Method, and Compounds dialogue box will appear.

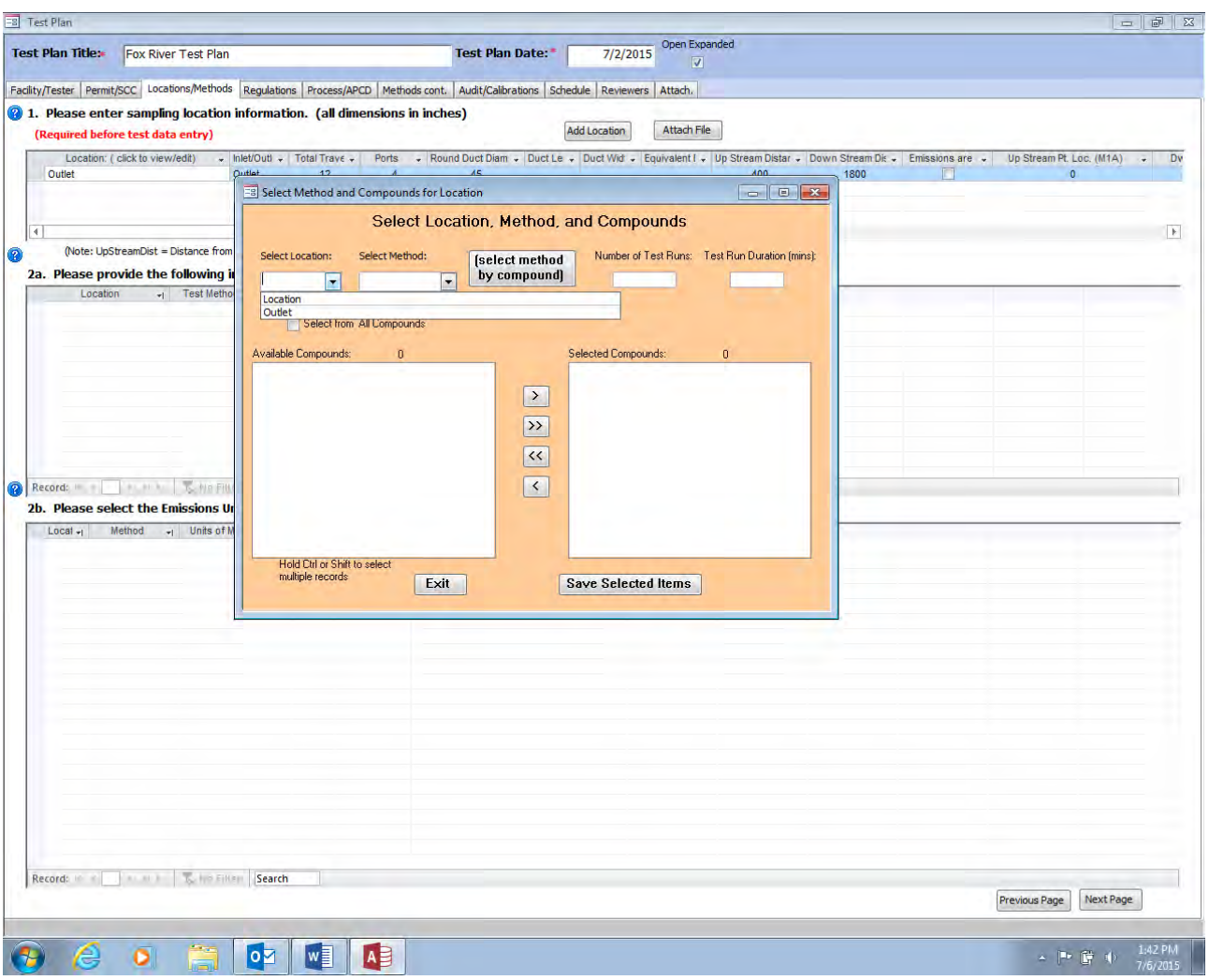

a. Under Select Location dropdown, select Location (e.g., Outlet)

b. Under Select Method dropdown, select method (choose Custom). A Custom Method Information dialogue box will appear.

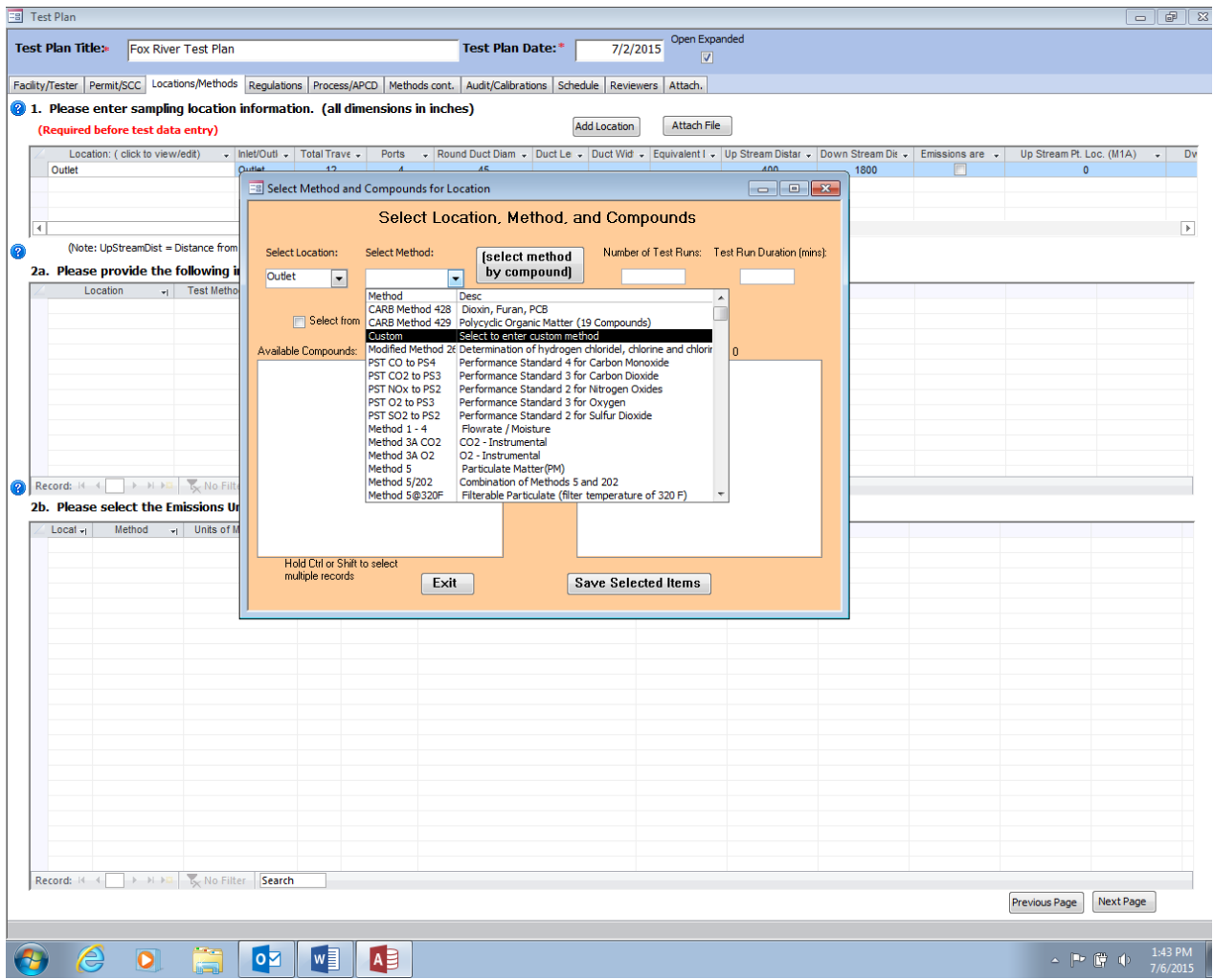

- i. In the Custom Method Name space type in: Mod. Method 26A Subp S
- ii. In the Custom Method Description space type in: Determination of Cl2 and ClO2
- iii. For the question, "Is this an Isokinetic or Manual Method": Select Yes from the dropdown.

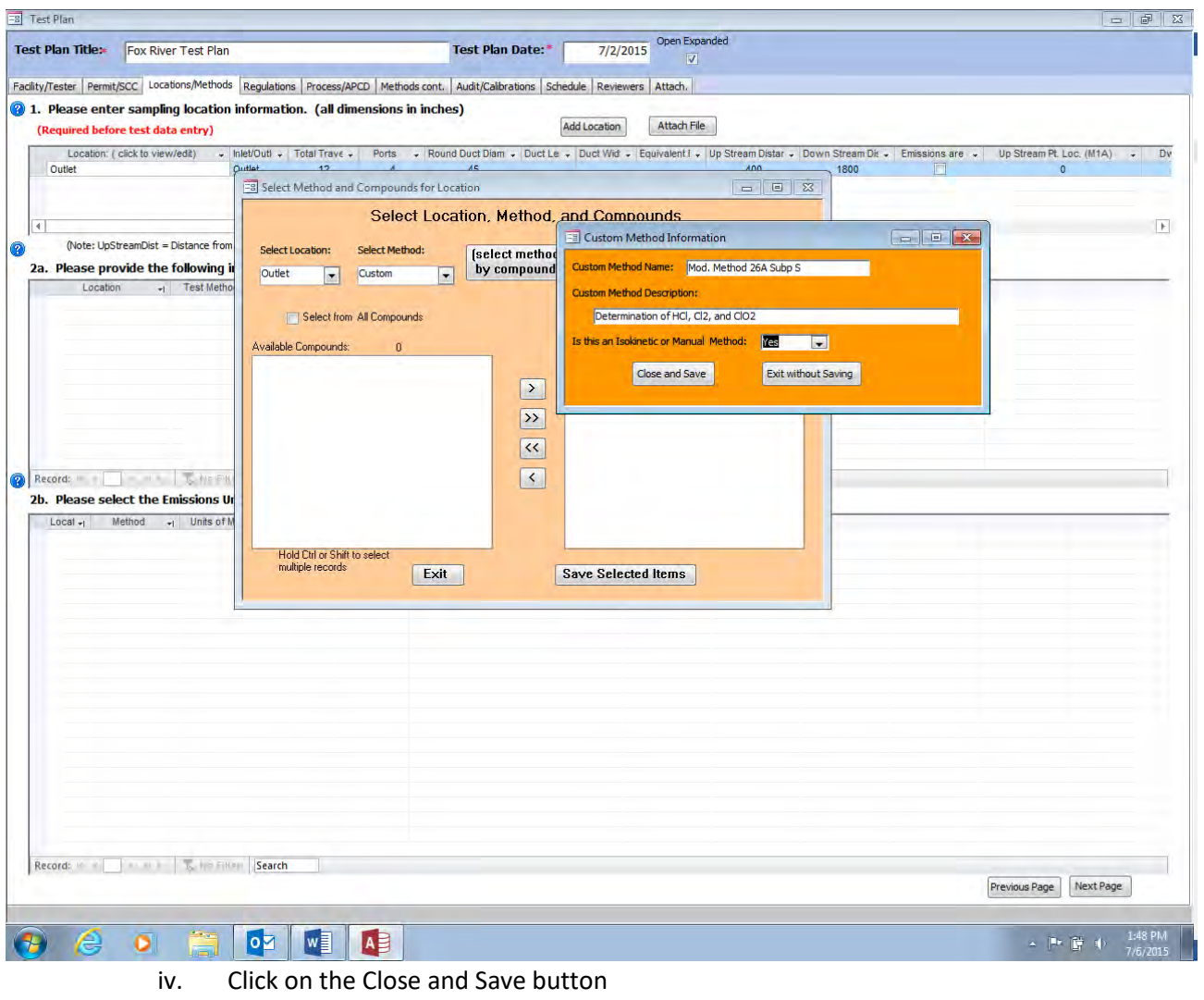

v. The Select Location, Method, and Compounds dialogue box will appear. Check the Select from all compounds box

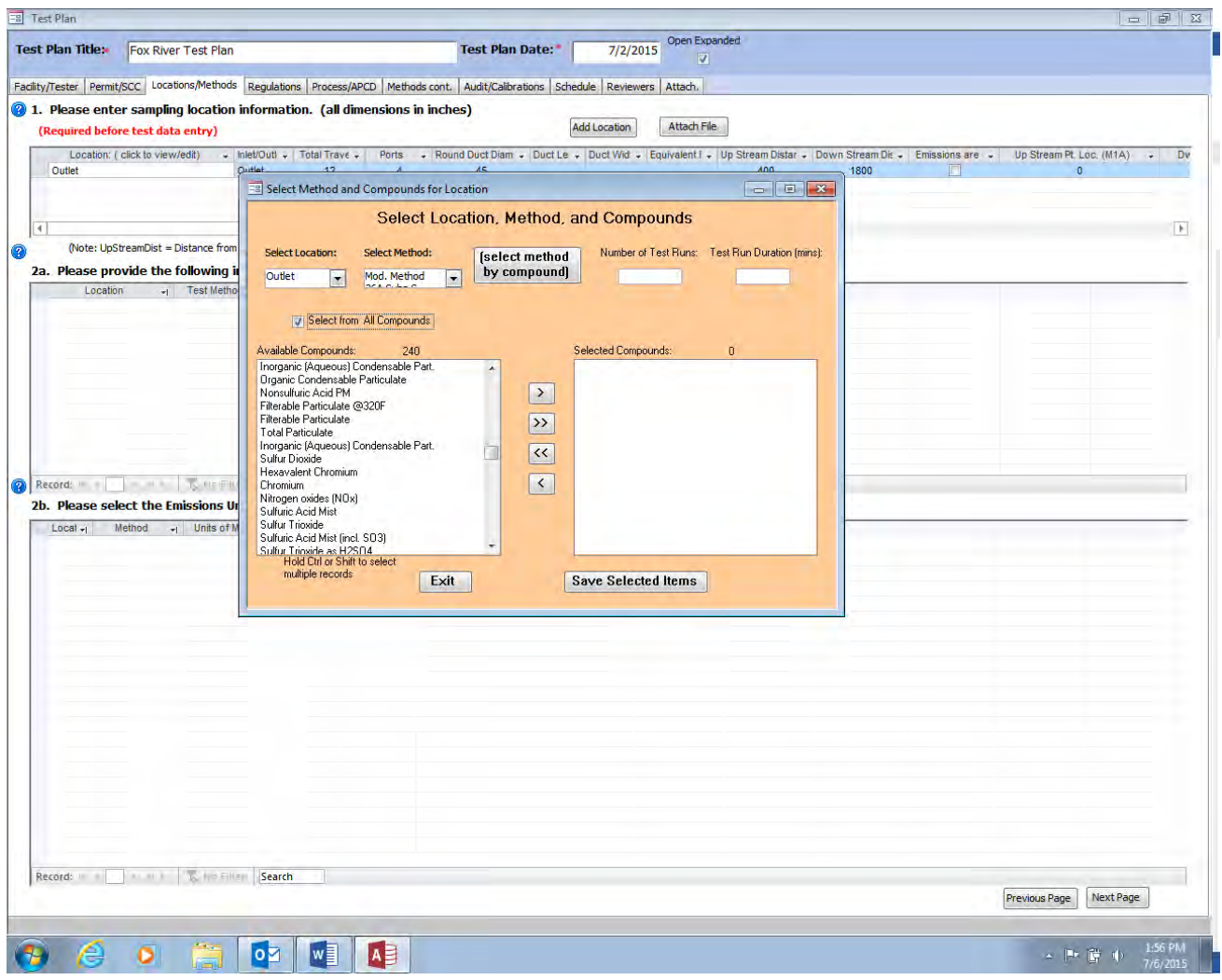

A list of 238 compounds will be displayed in the box on the left.

vi. Select Chlorine from the list and click on ">" to move the Chlorine to the right box (under "Selected Compounds").

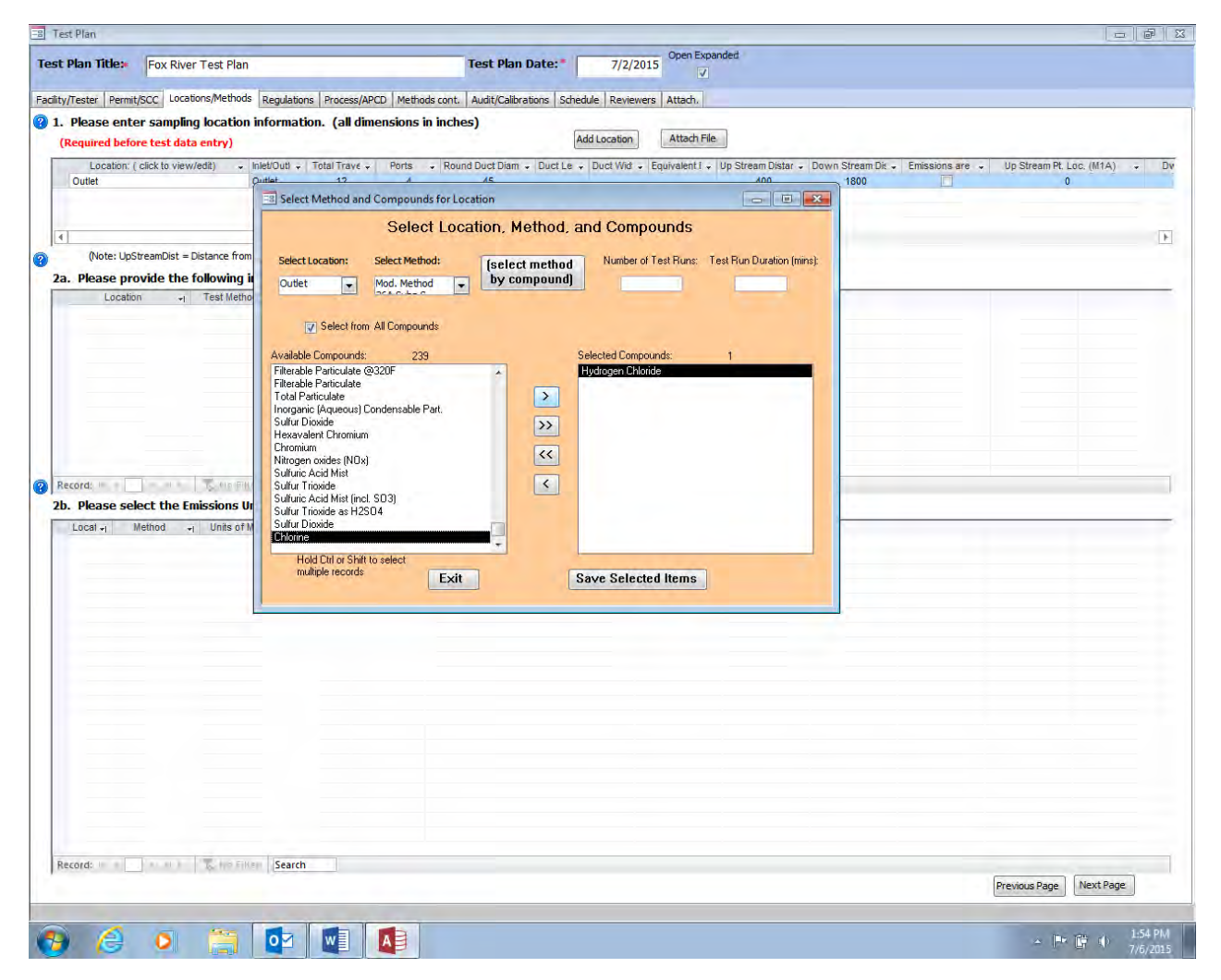

To add Chlorine dioxide (which does not appear in list of 238 compounds):

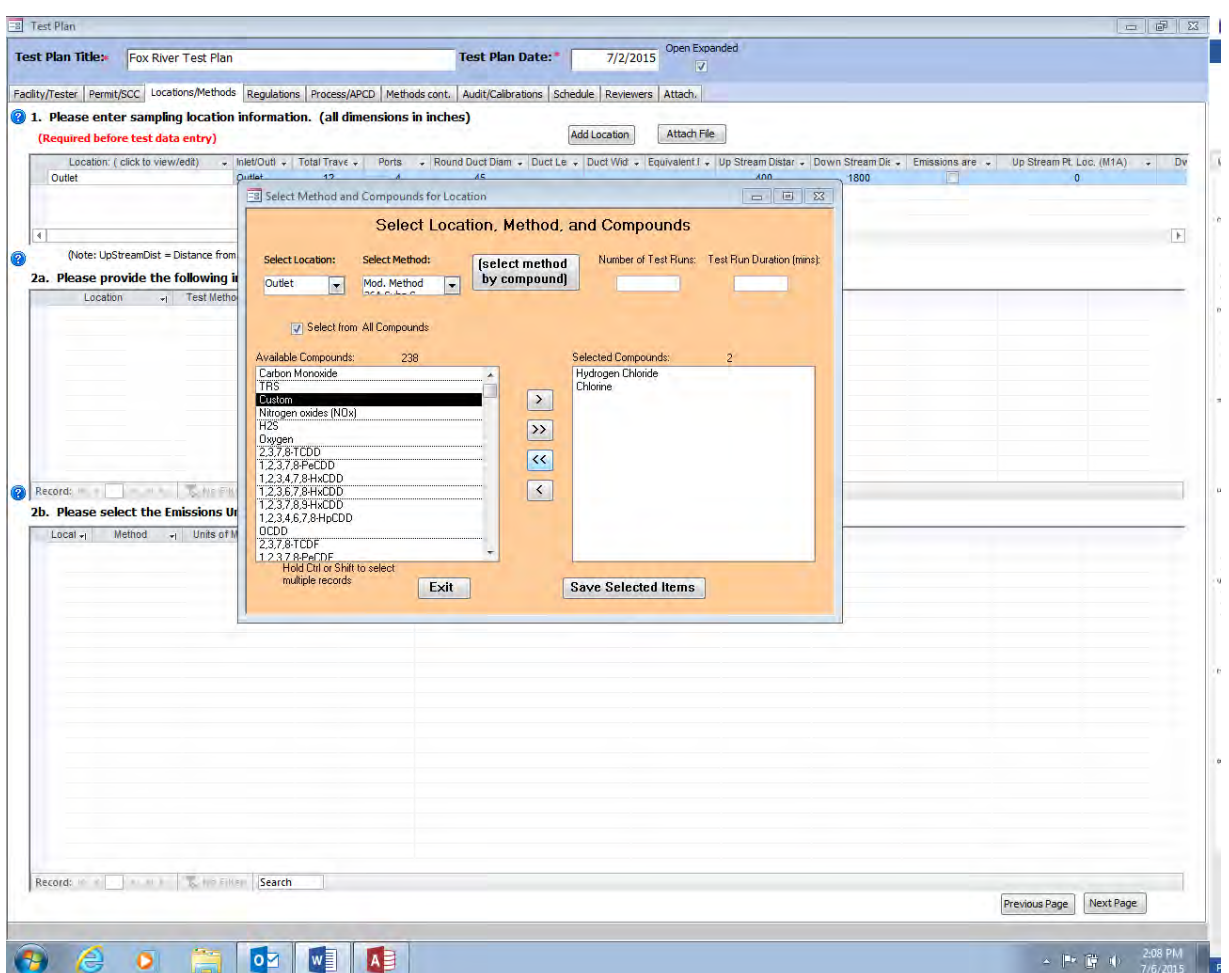

vii. Select Custom from the list and click on ">" to move to the right box. A Custom Compound dialogue box will appear.

viii. For the CAS number type in: 10049-04-4

- ix. For the Custom Compound Name type in: Chlorine dioxide
- x. For the Molecular weight type in: 67.45

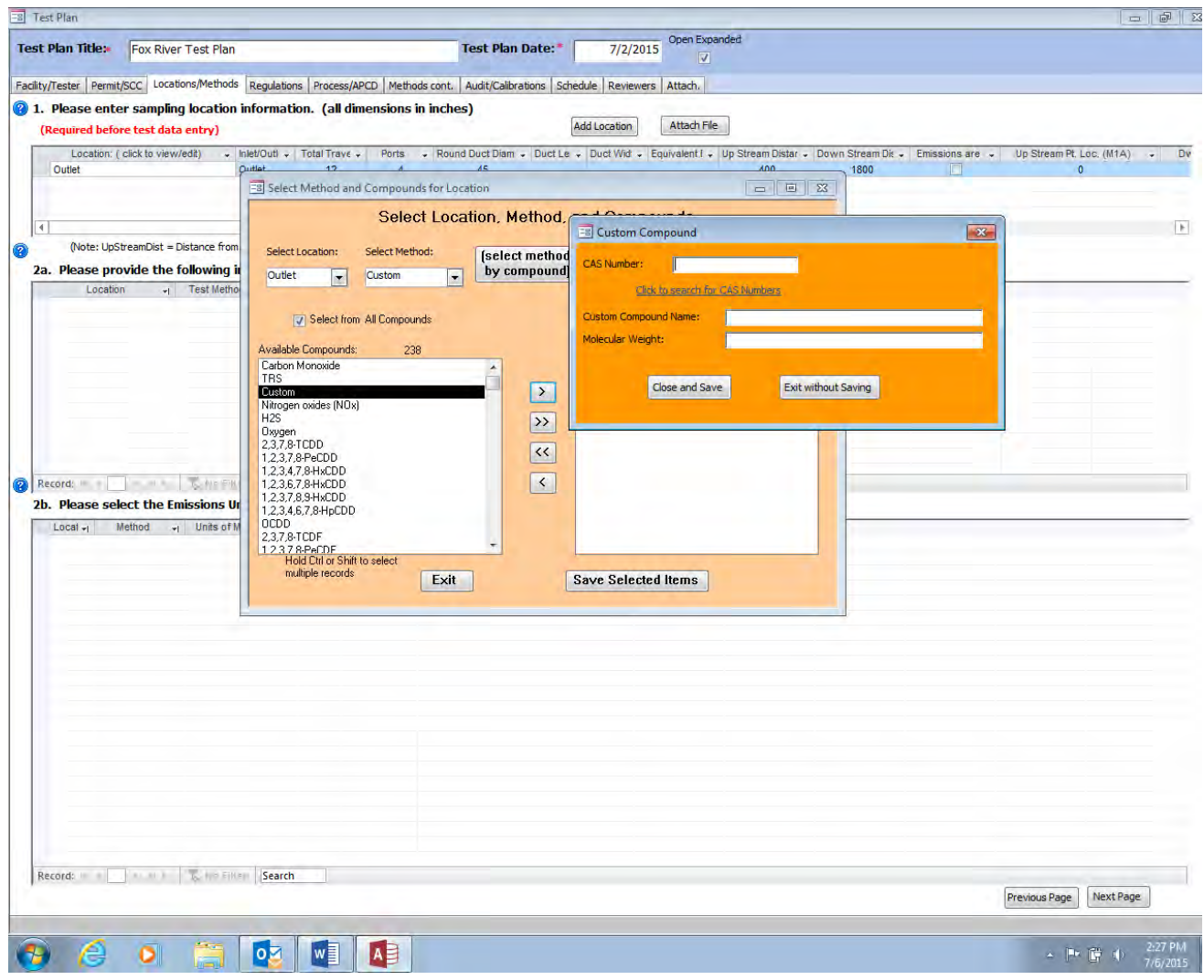

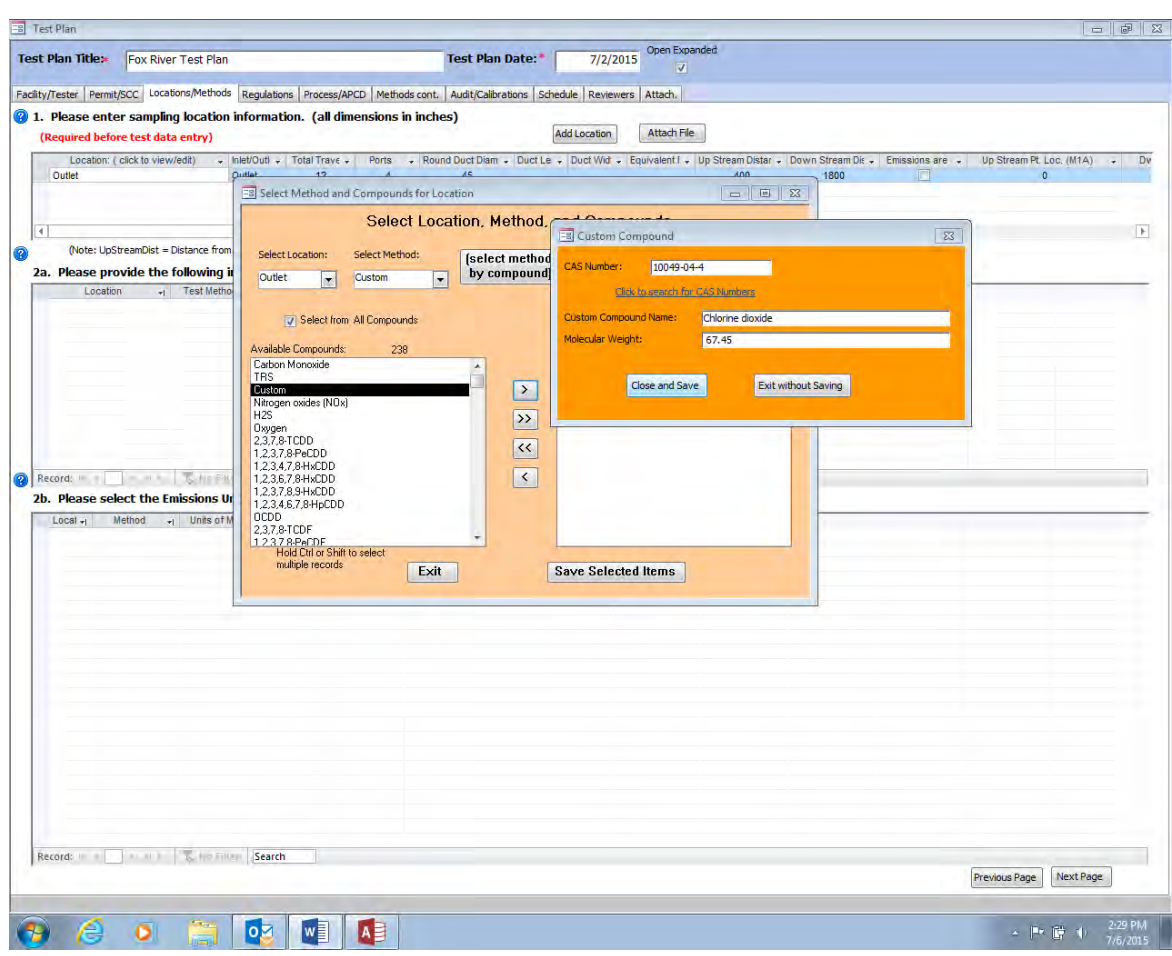

## xi. Click on the Close and Save button.

- xii. The Select Location, Method, and Compounds dialogue box will appear. For the Number of test Runs type in: 3 or the number of test runs conducted
- xiii. For the Test Run Duration (mins) type in: 60 or the total minutes of the test
- xiv. Click on the Save Selected Items button.

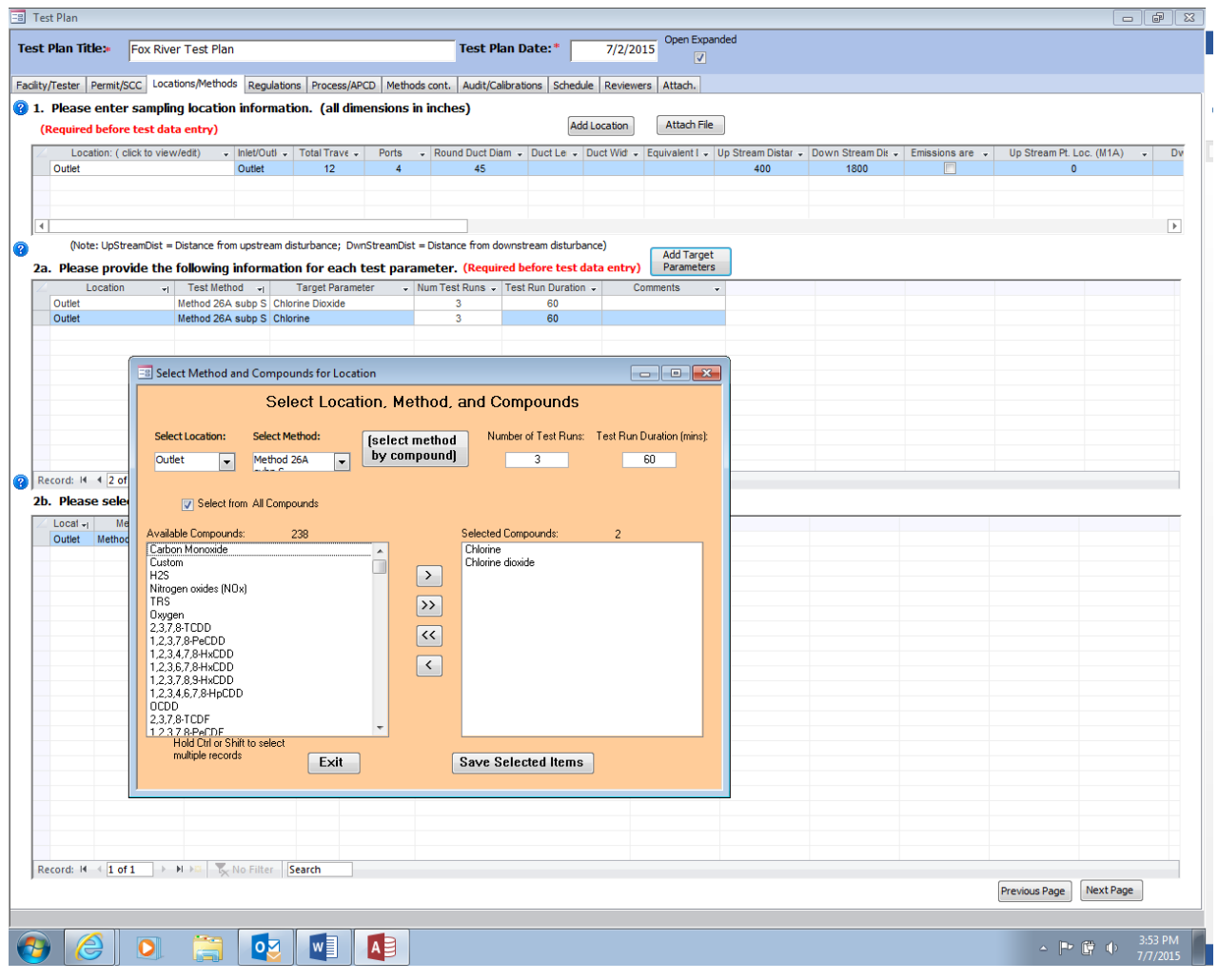

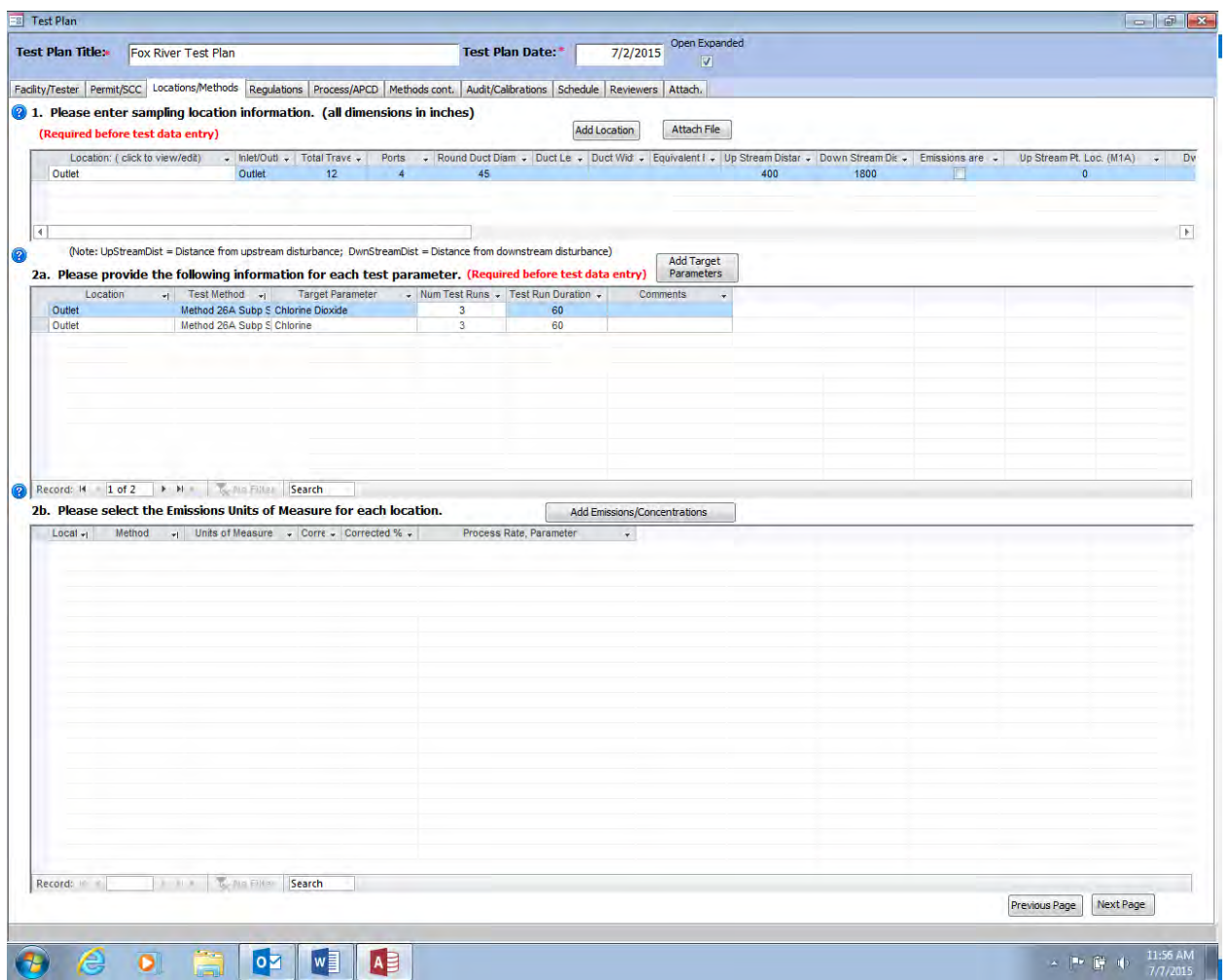

The Test Plan page will appear with the Locations/Methods tab open.

xv. Under 2b. Click on the Add Emission/Concentrations button. A Select Location, Method, and Compounds dialogue box will appear.

- xvi. Under the Select Location Method dropdown, select Outlet Mod. Method 26A Subp S from the dropdown.
- xvii. Select ppm from the box on the left and then click on ">" to move over to the box on the right.
- xviii. Click on the Save Selected Items button.

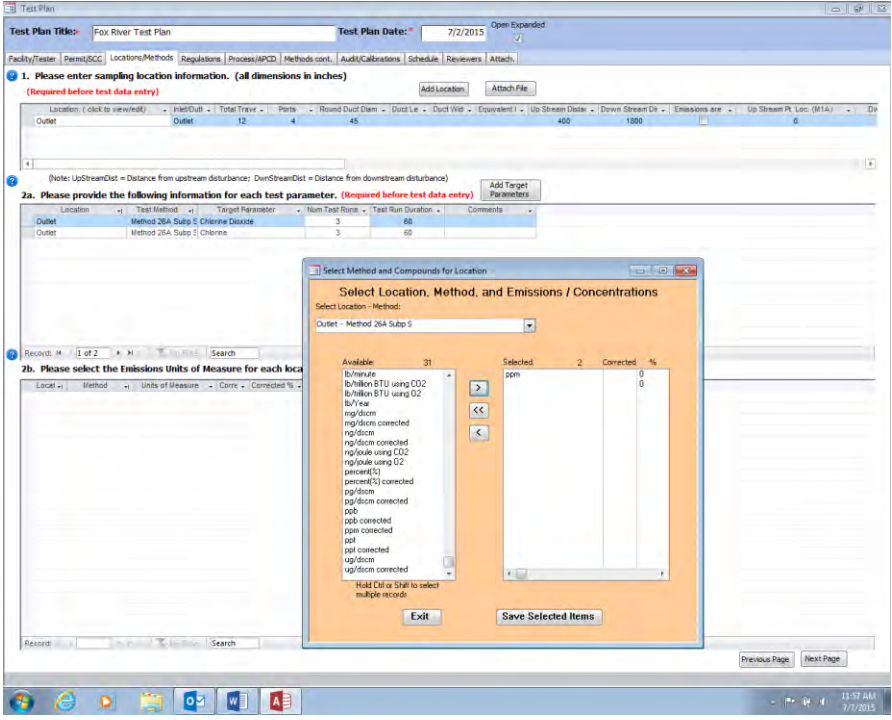

Need to click through all of the Next and Finish buttons at the bottom of each page. The ERT – Main Menu will appear.

Enter run data by importing a spreadsheet or hand entering the data into the ERT for Method 26A on the exhaust stack. Attach the field data sheets and the lab data sheets. The lab tab should be left blank since it is in mass and not the titration calculation needed.

The ERT cannot calculate chlorine in PPM so be sure to attach the spreadsheet with the calculations (if you used one) and lab report. It is also important since Subpart S allows reporting in 3 different units to attach the process data for Oven dried pulp tons. This will be needed for emission factor development. These attachments could be contained in a complete test report and not divided out into different attachments.

Once all the data and attachments are entered into the ERT file,

you MUST create an ERT Submission Package.

## **THIS IS ESSENTIAL FOR UPLOAD INTO CDX/CEDRI!!!**